# Uživatelská příručka

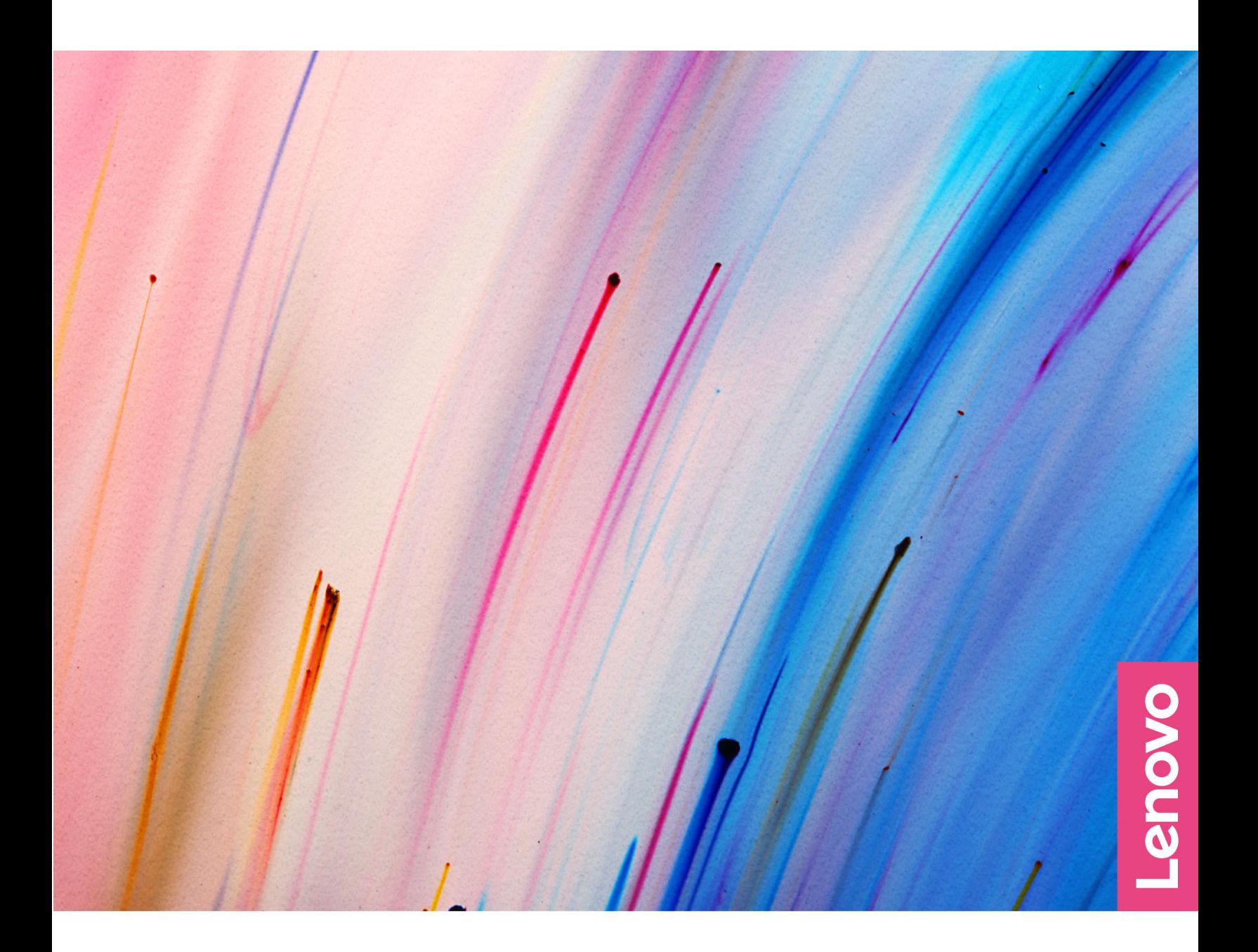

Lenovo V14 Gen 3 a Lenovo V15 Gen 3

#### Toto čtěte nejdříve

Než použijete tuto dokumentaci a produkt, který popisuje, nezapomeňte si přečíst následující informace, kterým je třeba porozumět:

- Obecná bezpečnostní upozornění a prohlášení o shodě
- Bezpečnostní pokyny a informace o záruce
- Návod k nastavení

První vydání (Březen 2022)

#### © Copyright Lenovo 2022.

UPOZORNĚNÍ NA OMEZENÁ PRÁVA: Pokud jsou data nebo software dodávány v souladu se smlouvou General Services Administration "GSA", pak používání, rozmnožování nebo zpřístupňování jsou předmětem omezení uvedených ve smlouvě č. GS-35F-05925.

# **Obsah**

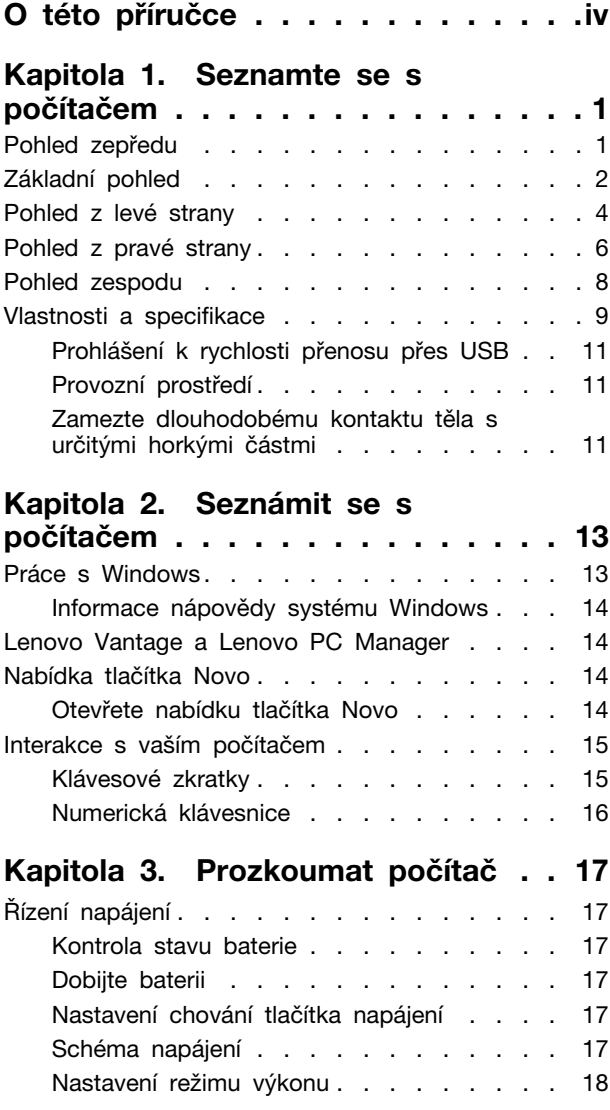

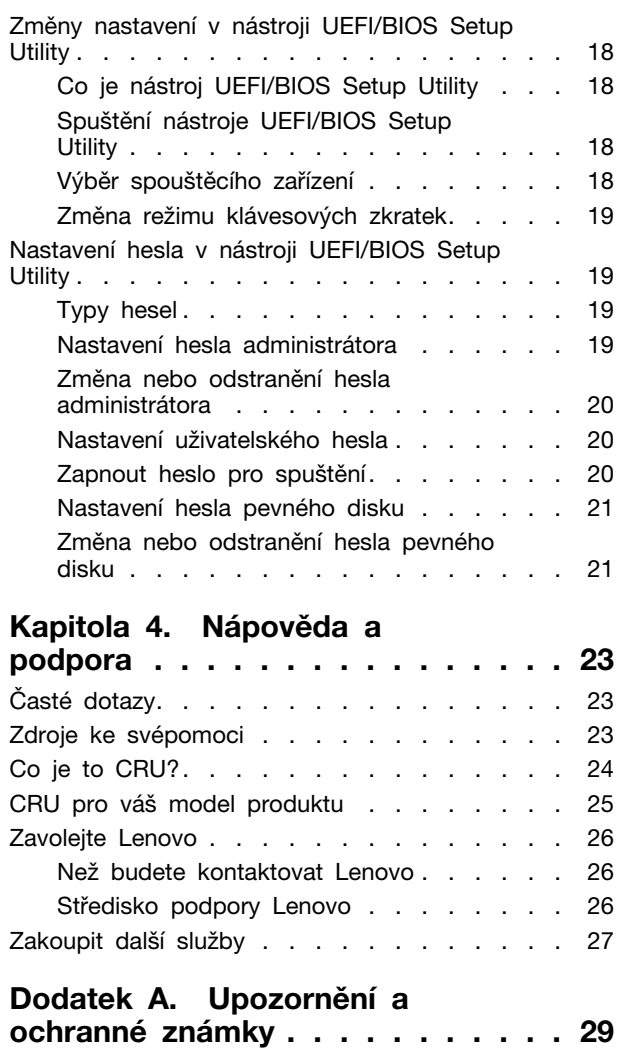

# <span id="page-4-0"></span>*<u>D* této příručce</u>

• Tato příručka se vztahuje na níže uvedené modely produktů Lenovo. Váš produktový model se může mírně lišit od obrázků v této uživatelské příručce.

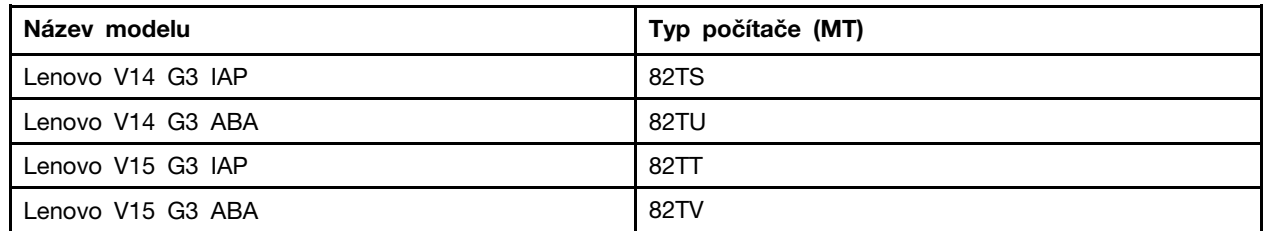

- Více informací o shodě s předpisy najdete v možnosti Obecné bezpečnostní upozornění a prohlášení o shodě na webových stránkách https://pcsupport.lenovo.com/docs/generic\_notices
- Tato příručka může obsahovat informace o příslušenství, funkcích a softwaru, které nejsou dostupné u všech modelů.
- Tato příručka obsahuje návod, který je založen na operačním systému Windows. Tyto pokyny neplatí pro instalaci a používání jiných operačních systémů.
- Microsoft<sup>®</sup> provádí pravidelné změny funkcí operačního systému Windows® pomocí funkce automatických aktualizací Windows Update. V důsledku toho může dojít k zastaralým pokynům souvisejícím s operačním systémem. Nejnovější informace viz zdroje Microsoft.
- Obsah příručky se může změnit bez předchozího upozornění. Nejnovější verzi najdete na adrese https://support.lenovo.com.

# <span id="page-6-0"></span>Kapitola 1. Seznamte se s počítačem

# <span id="page-6-1"></span>Pohled zepředu

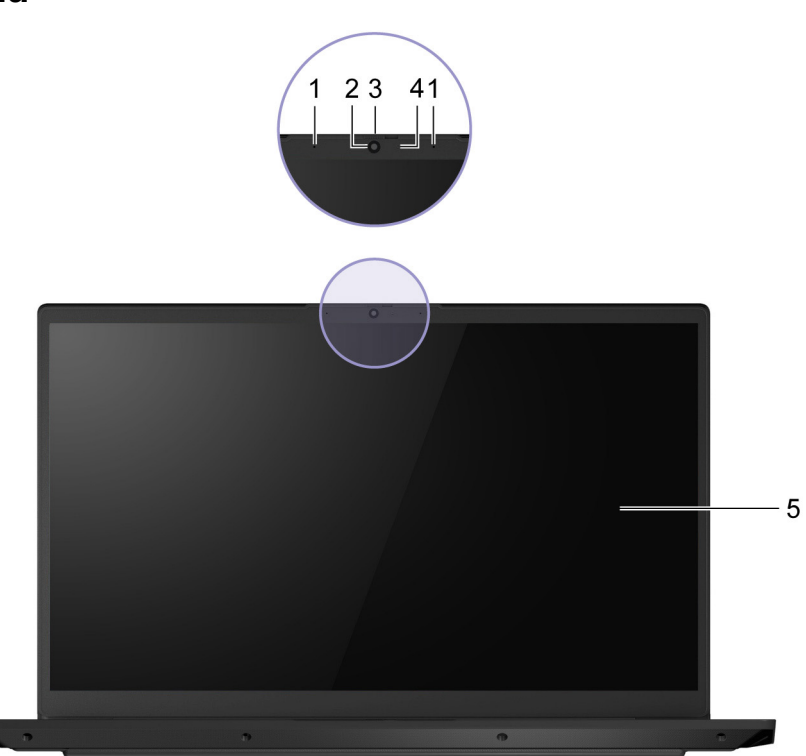

Obrázek 1. Pohled zepředu

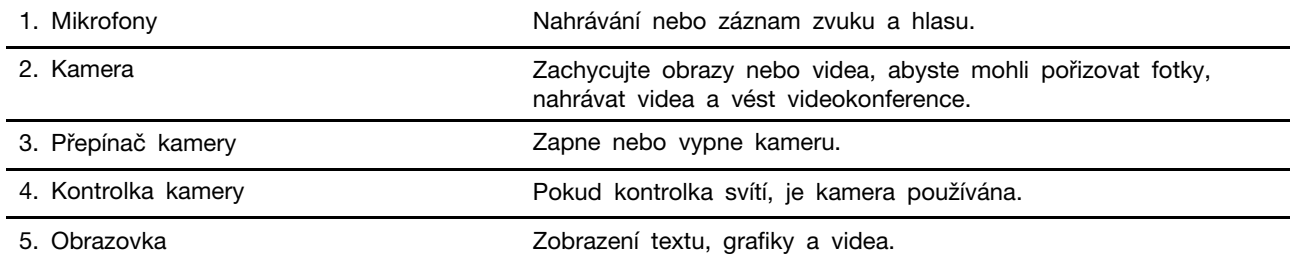

# <span id="page-7-0"></span>**pohled Základní**

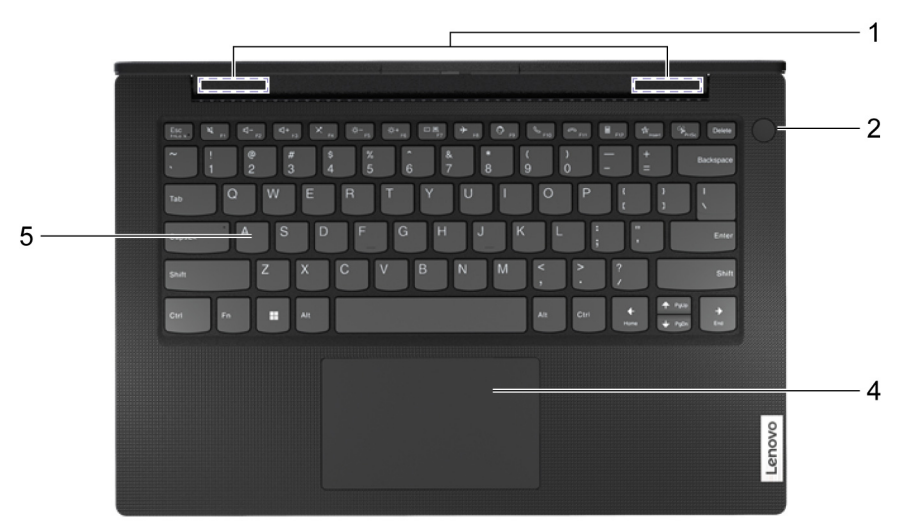

Obrázek 2. Základní pohled - 14<sup>ª</sup> modely

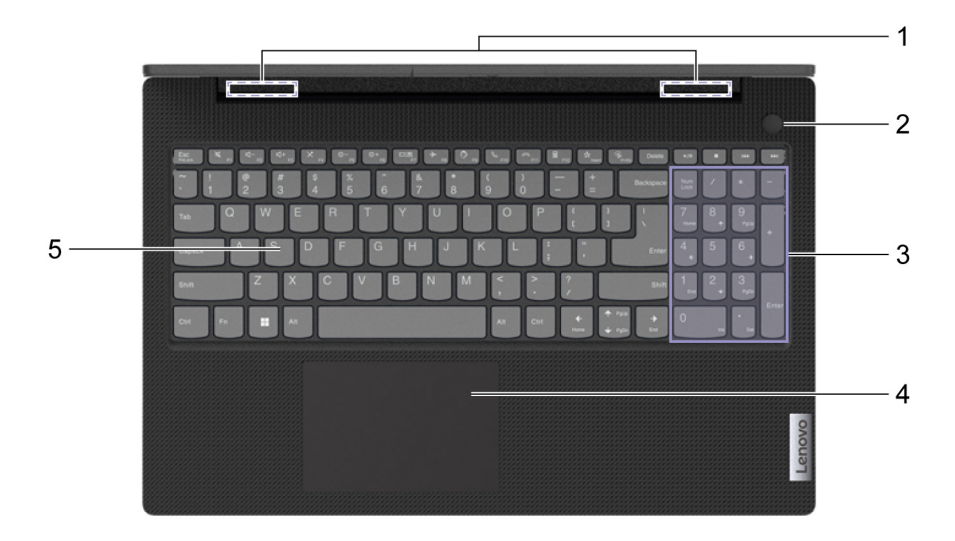

Obrázek 3. Základní pohled - 15<sup>e</sup> modely

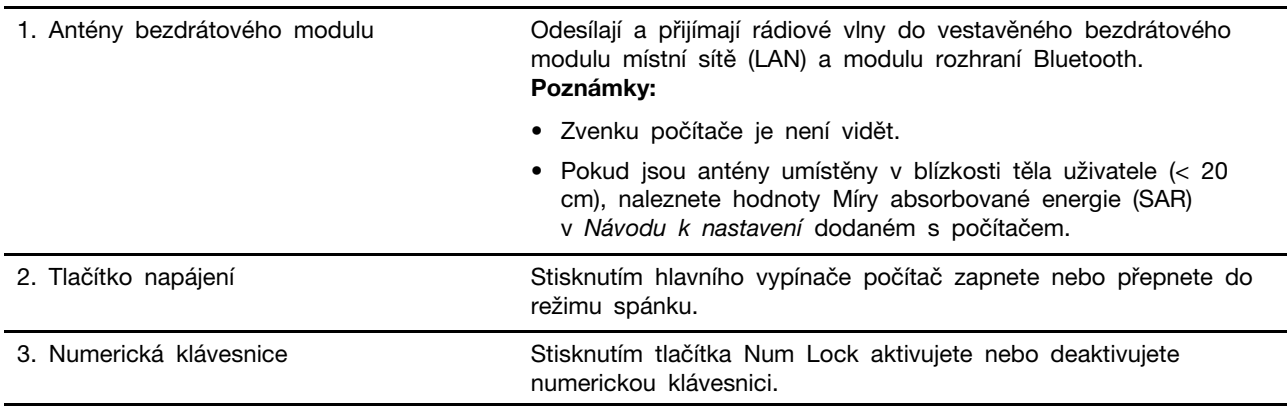

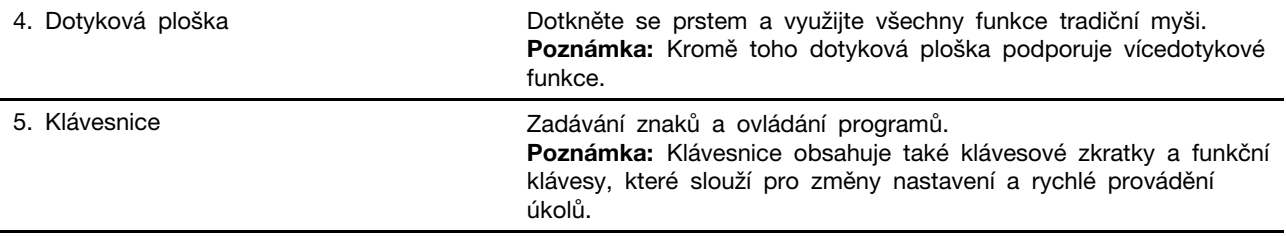

# <span id="page-9-0"></span>Pohled z levé strany

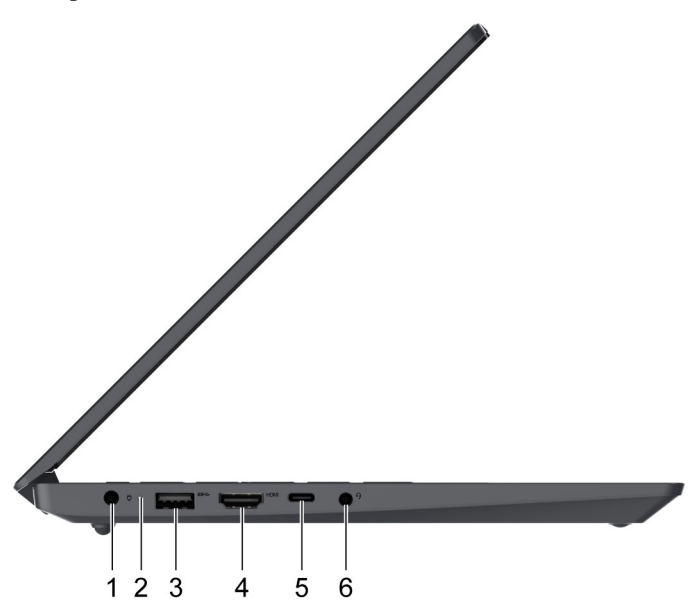

Obrázek 4. Pohled z levé strany - 14" modely

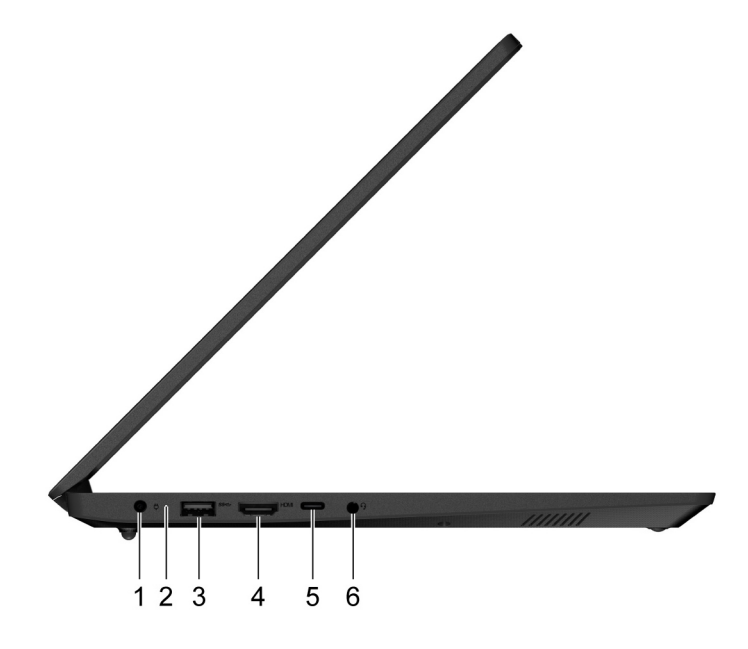

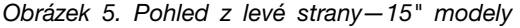

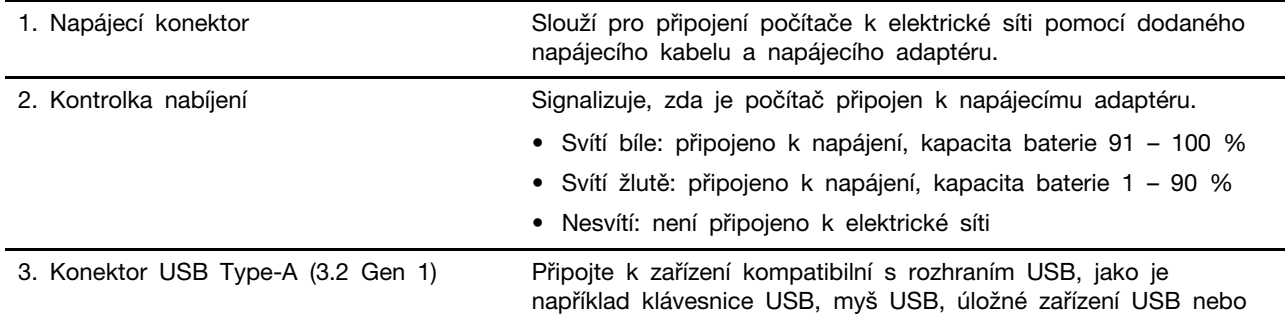

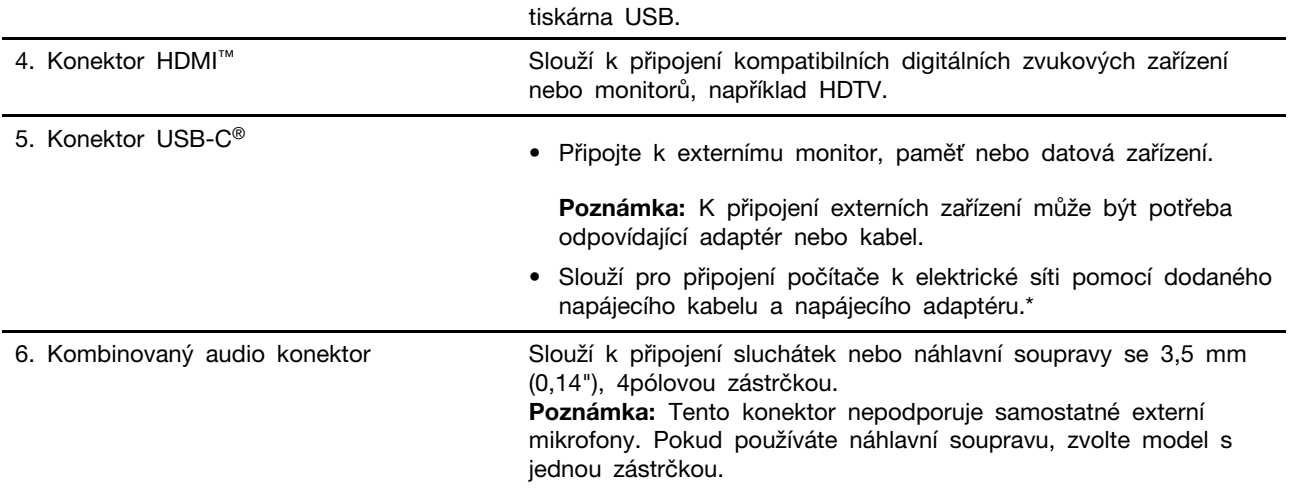

\* pro vybrané modely

# <span id="page-11-0"></span>Pohled z pravé strany

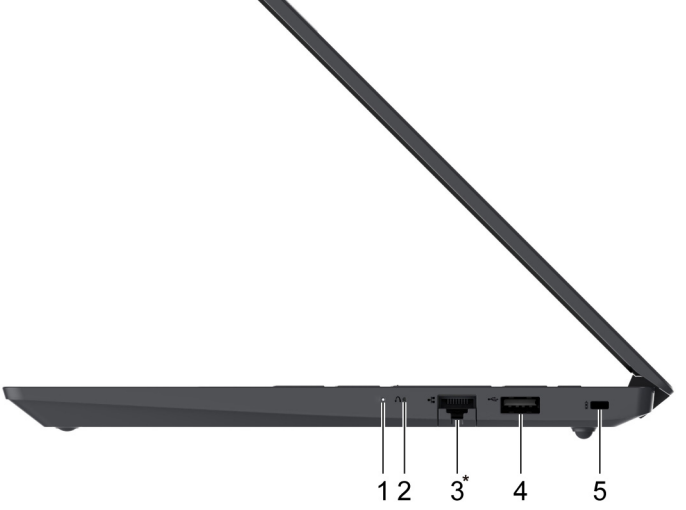

Obrázek 6. Pohled z pravé strany - 14" modely

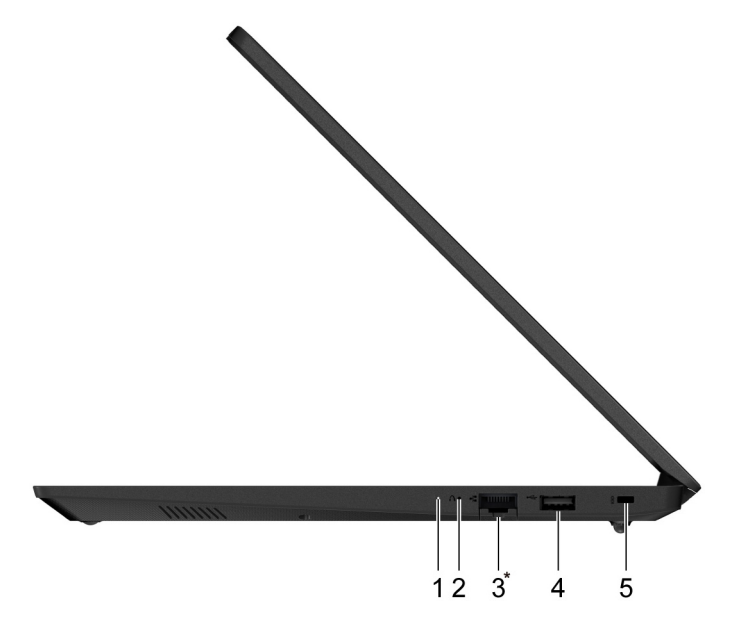

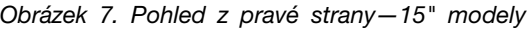

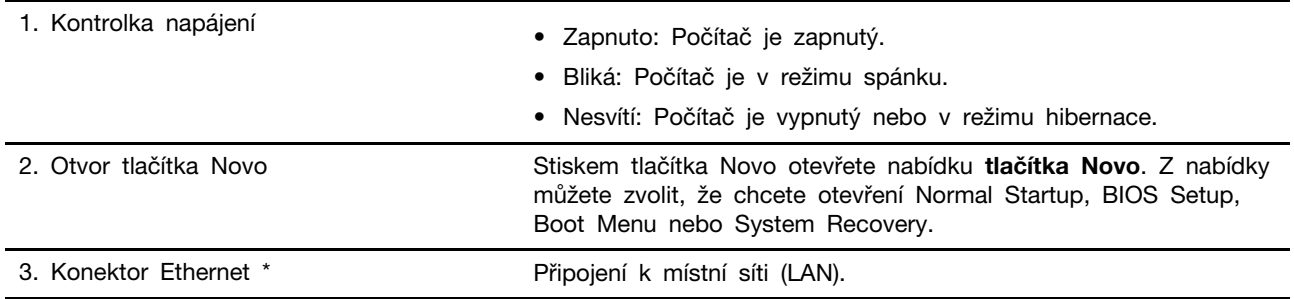

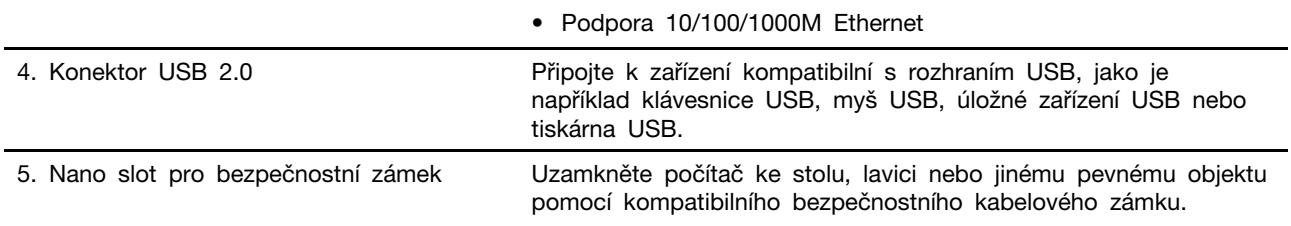

\* pro vybrané modely

# <span id="page-13-0"></span>**Pohled zespodu**

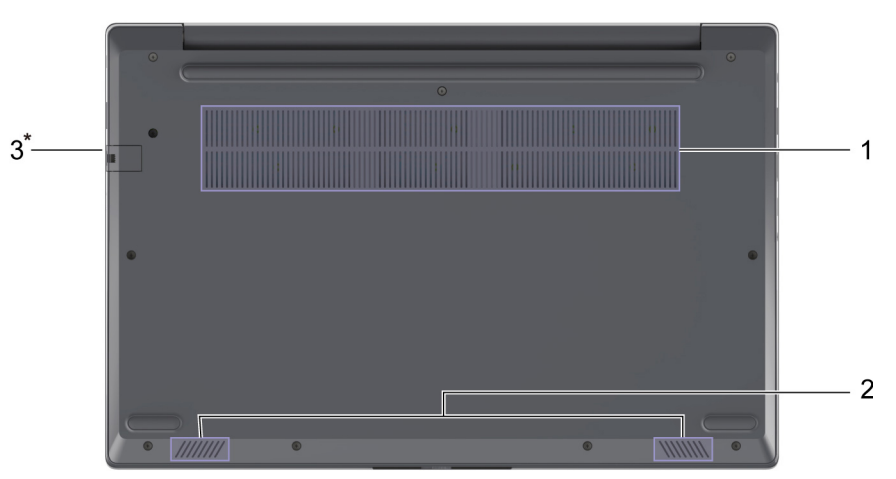

Obrázek 8. Pohled zespodu-14<sup>ª</sup> modely

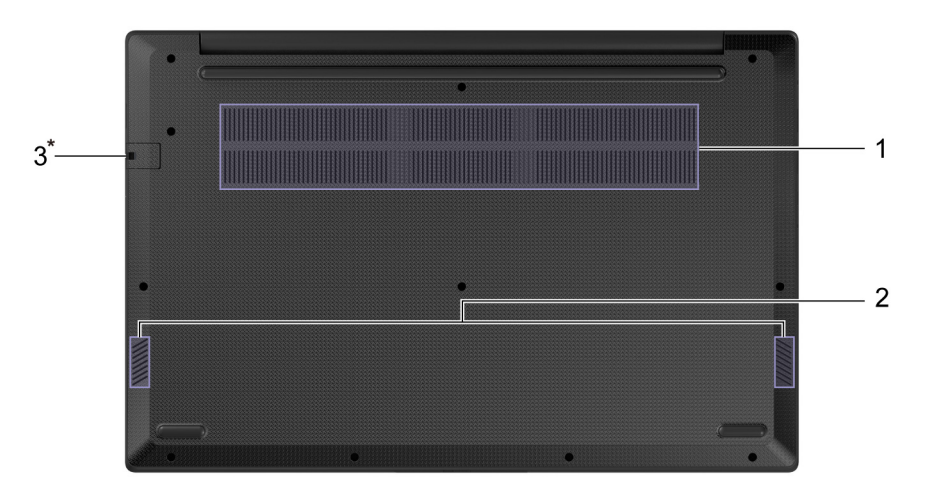

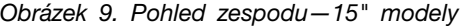

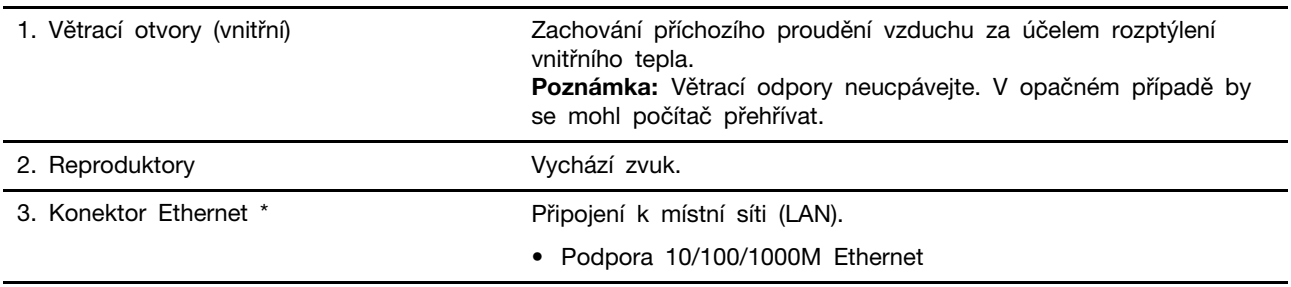

\* pro vybrané modely

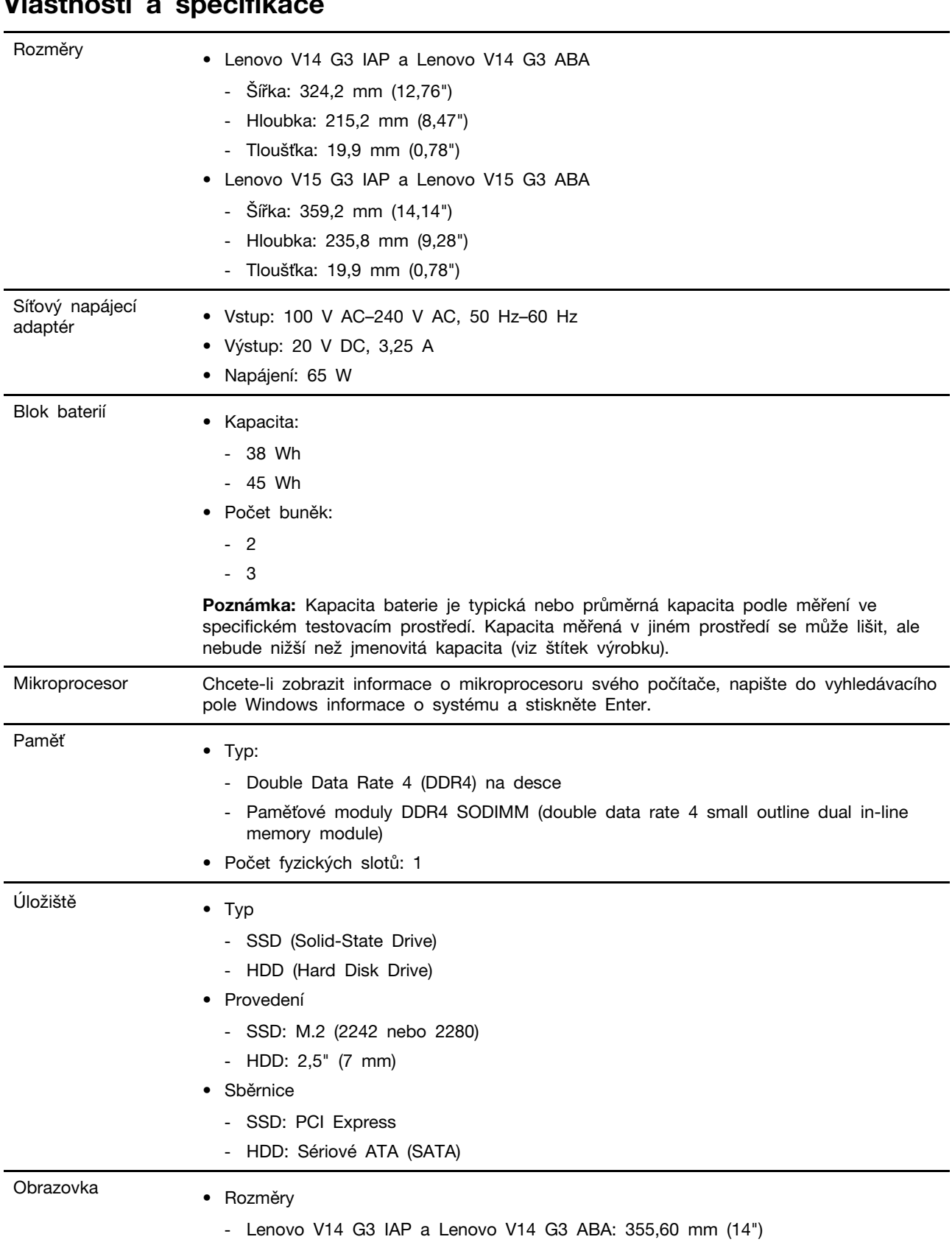

# <span id="page-14-0"></span>Vlastnosti a specifikace

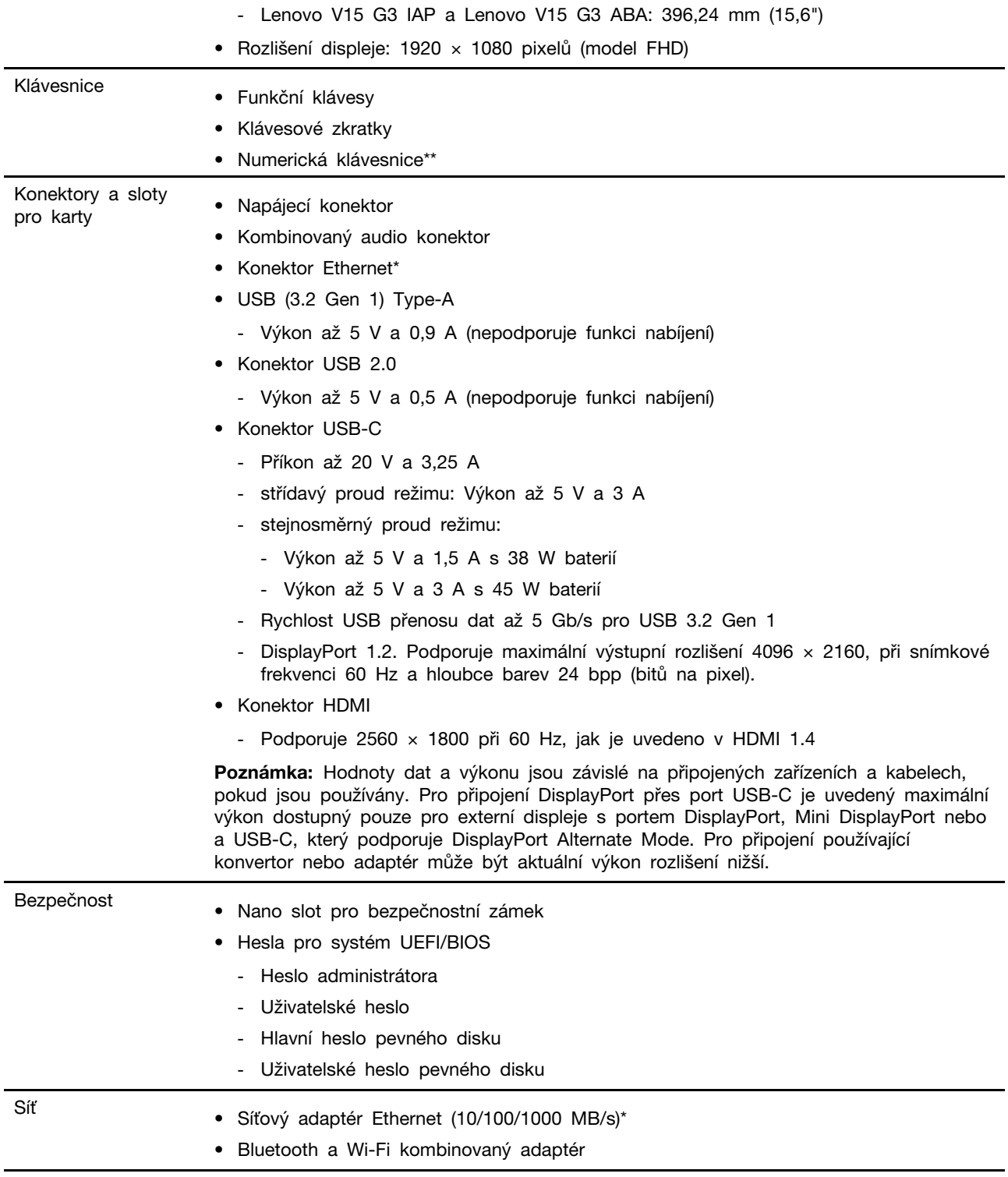

\* pro vybrané modely

\*\* pouze pro 15" modely

# <span id="page-16-0"></span>Prohlášení k rychlosti přenosu přes USB

V závislosti na mnoha faktorech, jako je schopnost zpracování hostitelských a periferních zařízení, atributy souborů a další faktory týkající se konfigurace systému a operačních prostředí se bude skutečná přenosová rychlost při použití různých konektorů USB na tomto zařízení lišit a bude pomalejší než níže uvedená rychlost přenosu dat pro jednotlivá odpovídající zařízení.

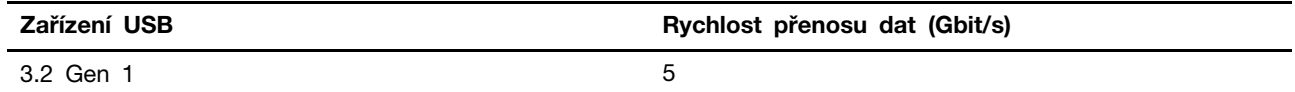

# <span id="page-16-1"></span>**prostředí Provozní**

#### Maximální nadmořská výška (bez vyrovnávání tlaku)

3048 m (10000 stop)

#### **Teplota**

- V nadmořských výškách do 2438 m (8000 stop)
	- Provozní: 5 °C až 35 °C
	- Skladování: 5 °C až 43 °C
- V nadmořských výškách nad 2438 m (8000 stop)
	- Maximální teplota při provozu v netlakovaném prostředí: 31,3 °C

Poznámka: Při nabíjení baterie nesmí její teplota klesnout pod 10 °C.

#### **vlhkost Relativní**

- Provozní: 8 % až 95 % při teplotě mokrého teploměru 23 °C
- Skladování: 5 % až 95 % při teplotě mokrého teploměru 27 °C

# <span id="page-16-2"></span>**Zamezte dlouhodobému kontaktu těla s určitými horkými částmi**

#### **:POZOR**

Počítač by měl být při provozu na tvrdém a rovném povrchu, aby se jeho spodní část nedotýkala holé kůže uživatele. Za normálních provozních podmínek je teplota spodní části v přijatelných mezích definovaných v normě IEC 62368-1, ale i takové teploty mohou být dost vysoké, aby uživateli způsobily nepohodlí nebo i poranění, pokud s ní bude v přímém a trvalém kontaktu déle než 1 minutu. Proto se doporučuje, aby se uživatelé vyhnuli dlouhotrvajícímu přímému kontaktu se spodní částí počítače.

# <span id="page-18-1"></span><span id="page-18-0"></span>**Kapitola 2. Seznámit se s počítačem**

## **Práce s Windows**

Následující tabulka obsahuje často používaná nastavení Windows. Můžete se naučit základy a začít s Windows rovnou pracovat.

Abyste nakonfigurovali nastavení, napište odpovídající klíčová slova do vyhledávacího pole Windows a vyberte nejlepší shodu. Nastavení upravte podle pokynů na obrazovce.

| <b>Funkce</b>                     | <b>Popis</b>                                                                                                    | Vyhledat podle<br>klíčových slov |
|-----------------------------------|----------------------------------------------------------------------------------------------------|----------------------------------|
| Ovládací panely                   | Zobrazujte nebo měňte nastavení Windows včetně nastavení<br>a konfigurace hardwaru a softwaru.                                                                                                    | Ovládací panely                  |
| Připojení k sítím<br>Wi-Fi        | U modelů obsahujících bezdrátový modul sítě LAN můžete počítač<br>připojit k síti Wi-Fi®. Klikněte na ikonu sítě v oznamovací oblasti<br>systému Windows, potom vyberte síť, ke které se chcete připojit.<br>Poznámka: Bezdrátový modul LAN může v počítači podporovat různé<br>standardy. V některých zemích nebo regionech může být používání<br>standardu 802.11ax zakázáno místními předpisy.                                                                                                    | Wi-Fi                            |
| Připojení<br>k drátovým sítím     | U modelů vybavených konektorem Ethernet (RJ-45) můžete počítač<br>k místní síti připojit pomocí Ethernetového kabelu ke kabelové síti.                                                                                                    |                                  |
| Režim v letadle                   | Pomocí režimu v letadle lze pohodlně zapnout nebo vypnout veškerou<br>bezdrátovou komunikaci počítače. Tuto funkci je třeba aktivovat při<br>nástupu do letadla.                                                                                                    | Režim v letadle                  |
| Režim Noční<br>osvětlení          | Noční osvětlení je spínač ve Windows, který můžete zapnout<br>a vypnout. Když je zapnutý, bude se obrazovka zobrazovat<br>v teplejších barvách a dojde k omezení vyzařovaného modrého světla.<br>Když aktivujete noční osvětlení, omezíte pravděpodobnost vzniku únavy<br>očí nebo očního napětí.                                                                                                    | Noční osvětlení                  |
| Upravit teplotu<br>barev          | Když je zapnutý režim nočního osvětlení, můžete upravit teplotu barev<br>na obrazovce.<br>Poznámka: Vybrané modely počítačů Lenovo mají osvědčení snížené<br>úrovně modrého světla. Tyto počítače se testují se zapnutým nočním<br>osvětlením a nastavením teploty barev na výchozí hodnotu 48.                                                                                                    | Noční osvětlení                  |
| Aktualizace<br>systému<br>Windows | Microsoft pravidelně zveřejňuje aktualizace funkcí a zabezpečení<br>operačního systému Windows. Aktualizace, které platí pro vaši verzi<br>systému Windows, se automaticky stáhnou, jakmile je počítač připojen<br>k Internetu. Po stažení aktualizací budete vyzváni k restartování<br>počítače, čímž dojde k instalaci aktualizací. Můžete také ručně<br>kontrolovat, zda jsou dostupné aktualizace pro nainstalovanou verzi<br>systému Windows.<br>Upozornění: Aktualizace stahujte a instalujte pouze pomocí služby<br>Windows Update. Aktualizace stažené z jiných zdrojů mohou<br>představovat bezpečnostní rizika. | Aktualizace<br>systému Windows   |

tabulka 1. Základní nastavení

# <span id="page-19-0"></span>**Informace nápovědy systému Windows**

Pokud se problém nepodaří vyřešit pomocí pokynů na obrazovce, použijte následující možnost, abyste získali informace nápovědy systému Windows online.

- Do vyhledávacího pole Windows napište Získat nápovědu nebo Tipy a stiskněte Enter. Když se otevře aplikace, napište popis problému a vyberte odpovídající výsledek.
- Navštivte webové stránky technické podpory Microsoft: https://support.microsoft.com. Do pole hledání zadejte text, který chcete vyhledat, a získejte výsledky hledání.

#### <span id="page-19-1"></span>Lenovo Vantage a Lenovo PC Manager

Obě aplikace vyvinula společnost Lenovo. Při používání kterékoliv z nich můžete:

- Zobrazit informace o produktu a stav systému
- Spravovat a měnit nastavení zařízení
- Kontrolovat a provádět aktualizace systému

**Poznámka:** Tato funkce je dostupná pouze pro Lenovo Vantage. V Lenovo PC Manager můžete kontrolovat a provádět aktualizace ovladačů.

V závislosti na zemi nebo oblasti, kde byl váš počítač zakoupen, může být jedna z aplikací již předinstalovaná. Chcete-li ji otevřít, zadejte do pole Windows Search její název pole a vyberte zobrazený výsledek. Pokud není ani jedna z nich předinstalovaná, můžete ji nainstalovat sami. Lenovo Vantage je zdarma ke stažení na Microsoft Store.

**Poznámka:** Funkce aplikace se mohou vlivem aktualizace měnit a specifické funkce nemusí být dostupné na všech produktech Lenovo.

## <span id="page-19-2"></span>**Novo tlačítka Nabídka**

Nabídka tlačítka Novo se může zobrazit před spuštěním operačního systému. Z nabídky můžete zvolit, že chcete

- Otevřít nástroj nastavení BIOS/UEFI Setup Utility
- Otevřít nabídku Výběr zaváděcího zařízení
- Otevře se obrazovka možností spuštění systému Windows

Poznámka: Na obrazovce možností spouštění systému Windows si můžete vybrat, že chcete

Spustit počítač pomocí jednotky pro obnovení

Resetovat počítač

Otevřít obrazovku Další možnosti

## <span id="page-19-3"></span>**Otevřete nabídku tlačítka Novo**

U počítačů Lenovo s tlačítkem Novo můžete stiskem tlačítka otevřít nabídku tlačítka Novo.

Krok 1. Vypněte počítač.

Krok 2. Otevřete obrazovku LCD displeje a stiskněte tlačítko Novo.

**Poznámka:** Alternativně vypněte počítač. Stiskněte klávesovou zkratku  $\hat{\mathbf{x}}$  otevřete nabídku tlačítka Novo.

# <span id="page-20-0"></span>Interakce s vaším počítačem

# <span id="page-20-1"></span>**zkratky Klávesové**

Některé klávesy na klávesnici jsou označeny ikonami. Tyto klávesy jsou označovány jako klávesové zkratky, lze je stisknout samostatně nebo v kombinaci s klávesou Fn a slouží k spuštění určitých aplikací nebo rychlé změně určitých nastavení. Funkce klávesových zkratek jsou znázorněny pomocí natištěných ikon.

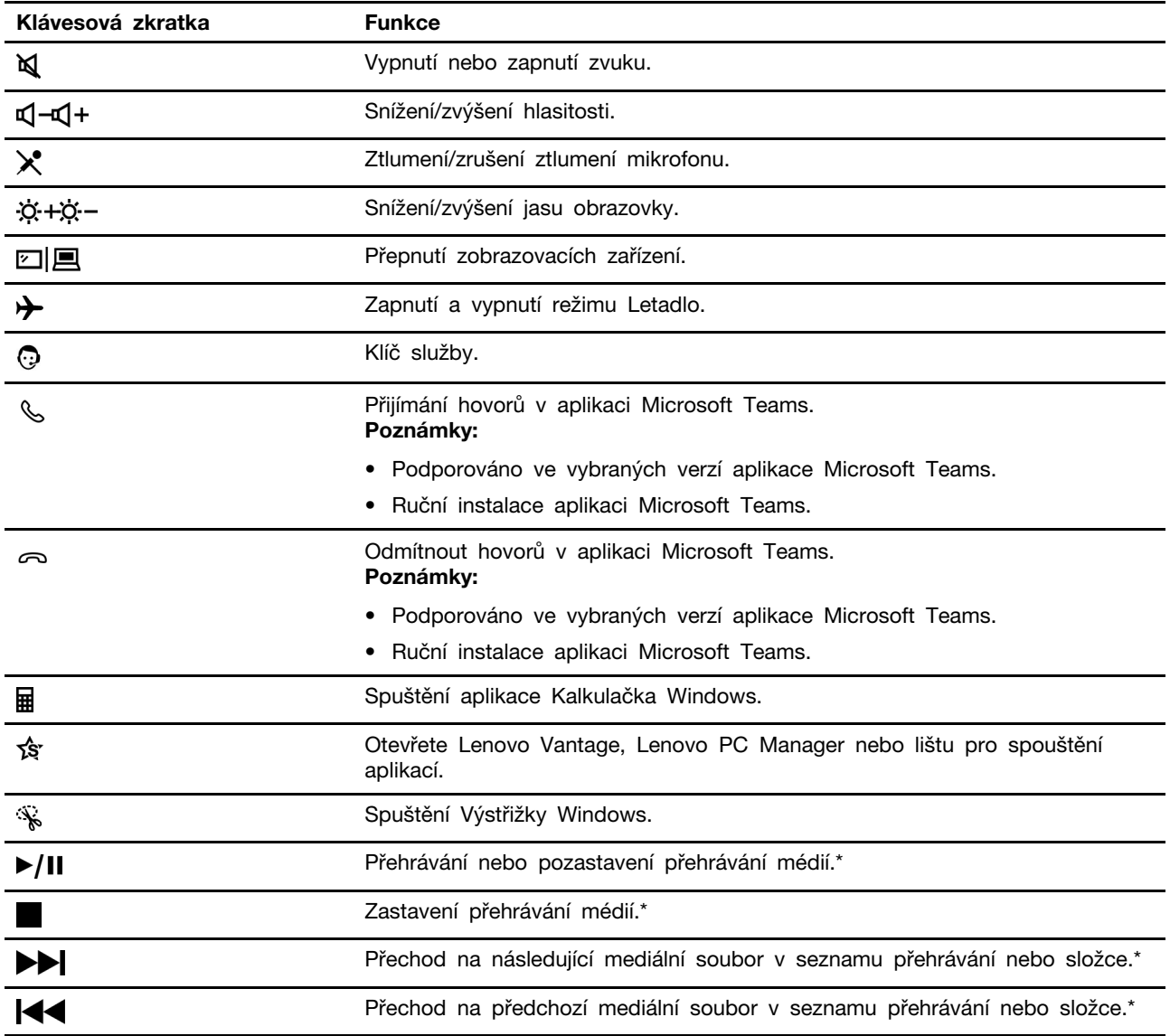

 $*$  pouze pro 15" modely

#### **Režim klávesových zkratek**

Některé klávesové zkratky jsou nastaveny na funkčních klávesách (F1 až F12). Režim klávesových zkratek je nastavení v systému UEFI/BIOS, které mění způsob používání klávesových zkratek (nebo funkčních kláves).

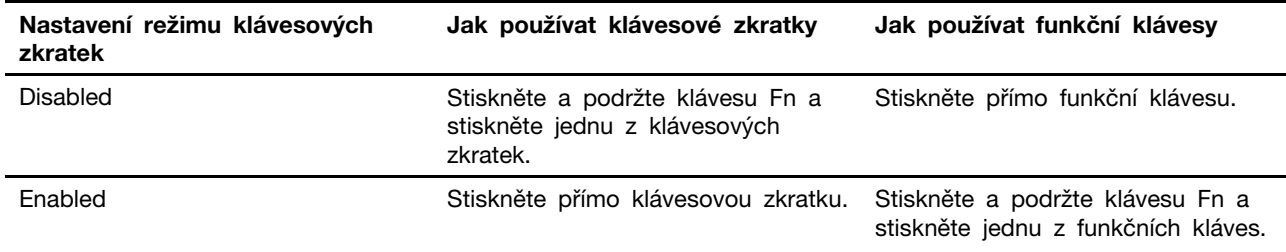

Poznámka: Nastavení režimu klávesových zkratek nemá vliv na klávesové zkratky, které nevyužívají funkční klávesy. Ty je třeba vždy používat s klávesou Fn.

#### **FnLock Přepínač**

Přepínač FnLock slouží k přepínání mezi výchozí a skrytou funkcí klávesové zkratky. Následující tabulka uvádí příklad, jak se přepínačem FnLock změní výchozí funkce klávesy F1.

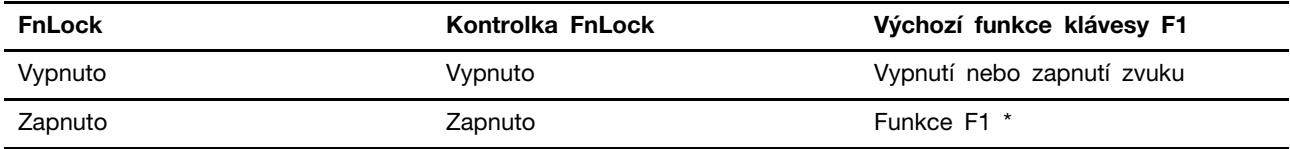

Poznámka: Funkce klávesy F1 závisí na aktuální aplikaci. Pokud pro ni v aplikaci není definice, nemusí mít žádnou funkci.

S přepínačem FnLock se používá klávesa ESC (která je v levém horním rohu klávesnice). Pro jeho zapnutí nebo vypnutí stiskněte kombinaci Fn + ESC.

# <span id="page-21-0"></span>**klávesnice Numerická**

Některé počítače Lenovo obsahují vyhrazenou numerickou klávesnici na klávesnici zcela vpravo. Klávesnice se používá k rychlému zadávání čísel a operátorů.

Chcete-li zapnout nebo vypnout numerickou klávesnici, stiskněte klávesu **NumLock**.

# <span id="page-22-1"></span><span id="page-22-0"></span>**počítač Prozkoumat 3. Kapitola**

# **napájení Řízení**

Informace v této části použijte, abyste dosáhli nejlepší rovnováhy mezi výkonem a účinností napájení.

# <span id="page-22-2"></span>**Kontrola stavu baterie**

Ikona stavu baterie **D** nebo iz je v oznamovací oblasti systému Windows. Systém umožňuje rychlou kontrolu stavu baterie, zobrazení aktuálního plánu úspory energie a přístupu k nastavení baterie.

Kliknutím na ikonu stavu baterie lze zobrazit procento zbývající energie baterie nebo změnit režim napájení. Pokud je baterie téměř vybitá, zobrazí počítač varovnou zprávu.

# <span id="page-22-3"></span>**Dobiite baterii**

Pokud je baterie téměř vybitá, připojte počítač k síťovému napájení a nabijte ji.

Baterie se plně nabije přibližně za dvě až čtyři hodiny. Skutečná doba nabíjení závisí na kapacitě baterie, fyzikálním prostředí a na tom, zda používáte počítač při nabíjení.

Nabíjení baterie ovlivňuje také její teplota. Baterii doporučujeme nabíjet při teplotě mezi 10 a 35 °C.

#### **:Poznámka**

Teplotu baterie můžete zkontrolovat v programech Lenovo Vantage nebo Lenovo PC Manager.

Chcete-li maximalizovat životnost baterie, jakmile je baterie plně nabitá, musí se vybít na 94 % a méně ještě dříve, než bude povoleno nové nabíjení.

Chcete-li prodloužit výdrž baterie, baterie může optimalizovat svou kapacitu plného nabití dle vašeho používání. Po delší době nemusí být k dispozici plná kapacita baterie, dokud ji nevybijete na 20 % kapacity a zcela nedobijete. Více informací najdete v části k napájení programu Lenovo Vantage.

# <span id="page-22-4"></span>Nastavení chování tlačítka napájení

Standardně platí, že stisknutím tlačítka napájení počítač přejde do režimu spánku. Chování tlačítka napájení však můžete změnit v Ovládacích panelech systému Windows.

- Krok 1. Do vyhledávacího pole Windows napište Ovládací panely a stiskněte Enter. Otevřete nabídku Ovládací panely a zobrazte velké nebo malé ikony.
- Krok 2. Vyberte Možnosti napájení a potom klikněte na možnost Nastavení funkce tlačítka napájení.

## <span id="page-22-5"></span>Schéma napájení

Schéma napájení je soubor nastavení pro úsporu energie dostupných pro operační systém. Se schématem napájení můžete nastavit u různých hardwarových komponent časový limit nečinnosti pro přechod na režim nízké spotřeby energie. Výchozí schéma napájení a některá nastavení časového limitu nečinnosti jsou uvedeny níže pro modely počítačů s předinstalovaným systémem Windows.

Uvedená nastavení jsou aktivní, když je počítač připojen do zásuvky. Když je váš počítač vybaven vestavěnou baterií, používá se pro dobu provozu na baterii jiné nastavení časového limitu nečinnosti

• Výchozí schéma napájení Vyvážené

- Vypnutí obrazovky: po 10 minutách
- · Přechod počítače do režimu spánku:
	- po 10 minutách (Lenovo V14 G3 IAP a Lenovo V15 G3 IAP)
	- po 30 minutách (Lenovo V14 G3 ABA a Lenovo V15 G3 ABA)

Poznámka: Pro probuzení počítače z režimu spánku stiskněte hlavní vypínač nebo jakoukoliv klávesu na klávesnici.

#### Změna nebo přizpůsobení schématu napájení

Tato operace je použitelná u počítačů s předinstalovaným Windows.

Krok 1. Do vyhledávacího pole Windows napište schéma napájení a stiskněte Enter.

Krok 2. Přizpůsobte si schéma napájení podle svých potřeb.

## <span id="page-23-0"></span>**Nastavení režimu výkonu**

Váš počítač může pracovat v různých režimech výkonu. Výkon a spotřeba energie počítače se v různých režimech výkonu liší. Stiskem kláves Fn + Q lze cyklicky přepínat mezi různými režimy .výkonu

# <span id="page-23-1"></span>**Změny nastavení v nástroji UEFI/BIOS Setup Utility**

Tato část představuje nástroj UEFI/BIOS a popisuje operace, které v něm můžete provádět.

# <span id="page-23-2"></span>Co je nástroj UEFI/BIOS Setup Utility

UEFI/BIOS je první program, který se spustí při spuštění počítače. Nástroj UEFI/BIOS inicializuje hardwarové součásti a načítá operační systém a jiné programy. Váš počítač může obsahovat nástroj pro nastavení (Setup Utility), pomocí kterého můžete změnit určitá nastavení systému UEFI/BIOS.

# <span id="page-23-3"></span>Spuštění nástroje UEFI/BIOS Setup Utility

- Krok 1. Zapněte nebo restartujte počítač.
- Krok 2. Jakmile se zobrazí obrazovka s logem Lenovo, opakovaně stiskněte klávesu F2.

Poznámka: Na počítačích s povoleným režimem klávesových zkratek stiskněte Fn + F2.

## <span id="page-23-4"></span>**Výběr spouštěcího zařízení**

Za normálních okolností se v počítači spouští správce spouštění počítače, který se načte ze sekundárního úložného zařízení počítače. Občas se může stát, že budete potřebovat spustit počítač podle programu nebo správce spouštění počítače, které se budou načítat z jiného zařízení nebo místa v síti. Poté, co firmware systému inicializuje všechna zařízení, můžete stisknutím tlačítka přerušení zobrazit nabídku spuštění a vybrat v ní požadované spouštěcí zařízení.

- Krok 1. Zapněte nebo restartujte počítač.
- Krok 2. Stiskněte klávesu F12.
- Krok 3. V nabídce spouštěcího zařízení vyberte spouštěcí zařízení, pomocí kterého chcete počítač .spustit

V nástroji UEFI/BIOS Setup Utility můžete provést trvalou změnu spouštěcích zařízení. Vyberte nabídku Boot; v části EFI vyberte požadované spouštěcí zařízení a přesuňte je na začátek seznamu zařízení. Uložte změny a ukončete nástroji Setup Utility – změna tak vstoupí v platnost.

## <span id="page-24-0"></span>**Změna režimu klávesových zkratek**

- Krok 1. Spusťte nástroj UEFI/BIOS Setup Utility.
- Krok 2. Vyberte volby **Configuration → Hotkey Mode** a stiskněte klávesu Enter.
- Krok 3. Změňte nastavení na **Disabled** nebo **Enabled**.
- <span id="page-24-1"></span>Krok 4. Vyberte položky Exit → Exit Saving Changes.

# Nastavení hesla v nástroji UEFI/BIOS Setup Utility

Tato část popisuje typy hesel, které lze nastavit v rozhraní UEFI (Unified Extensible Firmware Interface) nebo systému BIOS (Basic Input/Output System).

# <span id="page-24-2"></span>**hesel Typy**

V nástroji UEFI/BIOS Setup Utility lze nastavit různé typy hesel.

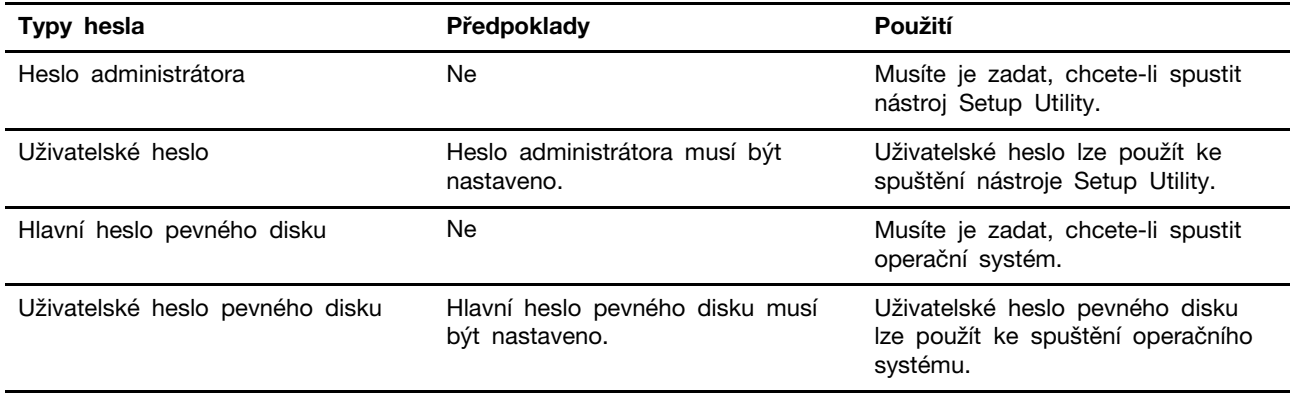

#### **:Poznámky**

- Všechna hesla nastavená v nástroji Setup Utility obsahují pouze alfanumerické znaky.
- Pokud spustíte nástroj Setup Utility pomocí uživatelského hesla, je možné změnit pouze několik .nastavení

## <span id="page-24-3"></span>**Nastavení hesla administrátora**

Nastavením hesla administrátora zabráníte neoprávněnému přístupu k nástroji UEFI/BIOS Setup Utility.

Upozornění: Pokud zapomenete heslo administrátora, autorizovaný servisní pracovník Lenovo nemůže toto heslo obnovit. Počítač je třeba předat autorizovanému servisnímu pracovníkovi společnosti Lenovo, který musí vyměnit základní desku. Budete potřebovat doklad o koupi počítače a bude vám účtován poplatek za práci a díly.

- Krok 1. Spusťte nástroj UEFI/BIOS Setup Utility.
- Krok 2. Vyberte položky Security → Set Administrator Password a stiskněte klávesu Enter.
- Krok 3. Zadejte heslo sestávající pouze z písmen a číslic a stiskněte klávesu Enter.
- Krok 4. Znovu zadejte heslo a stiskněte klávesu Enter.
- Krok 5. Vyberte položky Exit → Exit Saving Changes.

Pokud budete chtít při příštím spuštění počítače otevřít nástroj UEFI/BIOS Setup Utility, budete muset zadat heslo administrátora. Pokud je povolena volba Power on Password, pro spuštění počítače musíte zadat heslo administrátora nebo uživatelské heslo.

## <span id="page-25-0"></span>Změna nebo odstranění hesla administrátora

Heslo administrátora může změnit nebo odstranit pouze administrátor.

- Krok 1. Pomocí hesla administrátora spusťte nástroj UEFI/BIOS Setup Utility.
- Krok 2. Vyberte položky Security → Set Administrator Password a stiskněte klávesu Enter.
- Krok 3. Zadejte aktuální heslo.
- Krok 4. Do textového pole **Enter New Password** zadejte nové heslo.
- Krok 5. Do textového pole **Confirm New Password** znovu zadejte nové heslo.

Poznámka: Pokud chcete heslo odebrat, v obou textových polích stiskněte klávesu Enter, aniž byste cokoli zadali.

Krok 6. Vyberte položky Exit → Exit Saving Changes.

Pokud odeberete heslo administrátora, bude odebráno také uživatelské heslo.

## <span id="page-25-1"></span>**hesla uživatelského Nastavení**

Před nastavením uživatelského hesla musíte nastavit heslo administrátora.

Administrátor nástroje UEFI/BIOS Setup Utility může nastavit uživatelské heslo, které budou používat ostatní uživatelé.

- Krok 1. Pomocí hesla administrátora spusťte nástroj UEFI/BIOS Setup Utility.
- Krok 2. Vyberte položky **Security → Set User Password** a stiskněte klávesu Enter.
- Krok 3. Zadejte heslo sestávající pouze z písmen a číslic a stiskněte klávesu Enter. Uživatelské heslo musí být odlišné od hesla administrátora.
- Krok 4. Znovu zadejte heslo a stiskněte klávesu Enter.
- Krok 5. Vyberte položky **Exit → Exit Saving Changes.**

## <span id="page-25-2"></span>**Zapnout heslo pro spuštění**

Pokud je nastaveno heslo administrátora, můžete povolit heslo pro spuštění a dosáhnout tak většího zabezpečení.

- Krok 1. Spusťte nástroj UEFI/BIOS Setup Utility.
- Krok 2. Vyberte položky **Security → Power on Password** a stiskněte klávesu Enter.

Poznámka: Heslo administrátora musí být nastaveno předem.

- Krok 3. Změňte nastavení na **Enabled**.
- Krok 4. Vyberte položky **Exit → Exit Saving Changes.**

Pokud je zapnuto heslo pro spuštění, po každém zapnutí počítače se zobrazí výzva k zadání hesla. Počítač se spustí až po zadání hesla administrátora nebo uživatelského hesla.

# <span id="page-26-0"></span>**Nastavení hesla pevného disku**

Pokud v nástroji Setup Utility nastavíte heslo pevného disku, zabráníte neoprávněnému přístupu k vašim datům.

Upozornění: Při nastavení hesla pevného disku buďte velmi opatrní. Pokud zapomenete heslo k pevnému disku, autorizovaný servisní pracovník Lenovo je nemůže obnovit a nemůže ani obnovit data z pevného disku. Počítač je třeba předat autorizovanému servisnímu pracovníkovi společnosti Lenovo, který musí vyměnit jednotku pevného disku. Budete potřebovat doklad o koupi počítače a bude vám účtován poplatek za práci a díly.

- Krok 1. Spusťte nástroj UEFI/BIOS Setup Utility.
- Krok 2. Vyberte položky Security → Set Hard Disk Password a stiskněte klávesu Enter.

Poznámka: Pokud spustíte nástroj Setup Utility pomocí uživatelského hesla, není možné heslo pevného disku nastavit.

Krok 3. Podle pokynů na obrazovce nastavte hlavní heslo a uživatelské heslo.

Poznámka: Hlavní a uživatelské heslo pevného disku je nutné nastavit současně.

Krok 4. Vyberte položky **Exit → Exit Saving Changes.** 

Pokud je nastaveno heslo pevného disku, musíte ke spuštění operačního systému zadat správné heslo.

## <span id="page-26-1"></span>Změna nebo odstranění hesla pevného disku

- Krok 1. Spusťte nástroj UEFI/BIOS Setup Utility.
- Krok 2. Zvolte **Security**.
- Krok 3. Změna nebo odstranění hesla pevného disku.

Chcete-li změnit nebo odebrat hlavní heslo, vyberte položku Change Master Password a stiskněte klávesu Enter.

Poznámka: Pokud odeberete hlavní heslo pevného disku, současně bude odstraněno i uživatelské heslo pevného disku.

Chcete-li změnit uživatelské heslo, vyberte položku **Change User Password** a stiskněte klávesu. Enter

Poznámka: Uživatelské heslo pevného disku nelze odstranit samostatně.

Krok 4. Vyberte položky **Exit → Exit Saving Changes.** 

# <span id="page-28-0"></span>**podpora a Nápověda 4. Kapitola**

<span id="page-28-1"></span>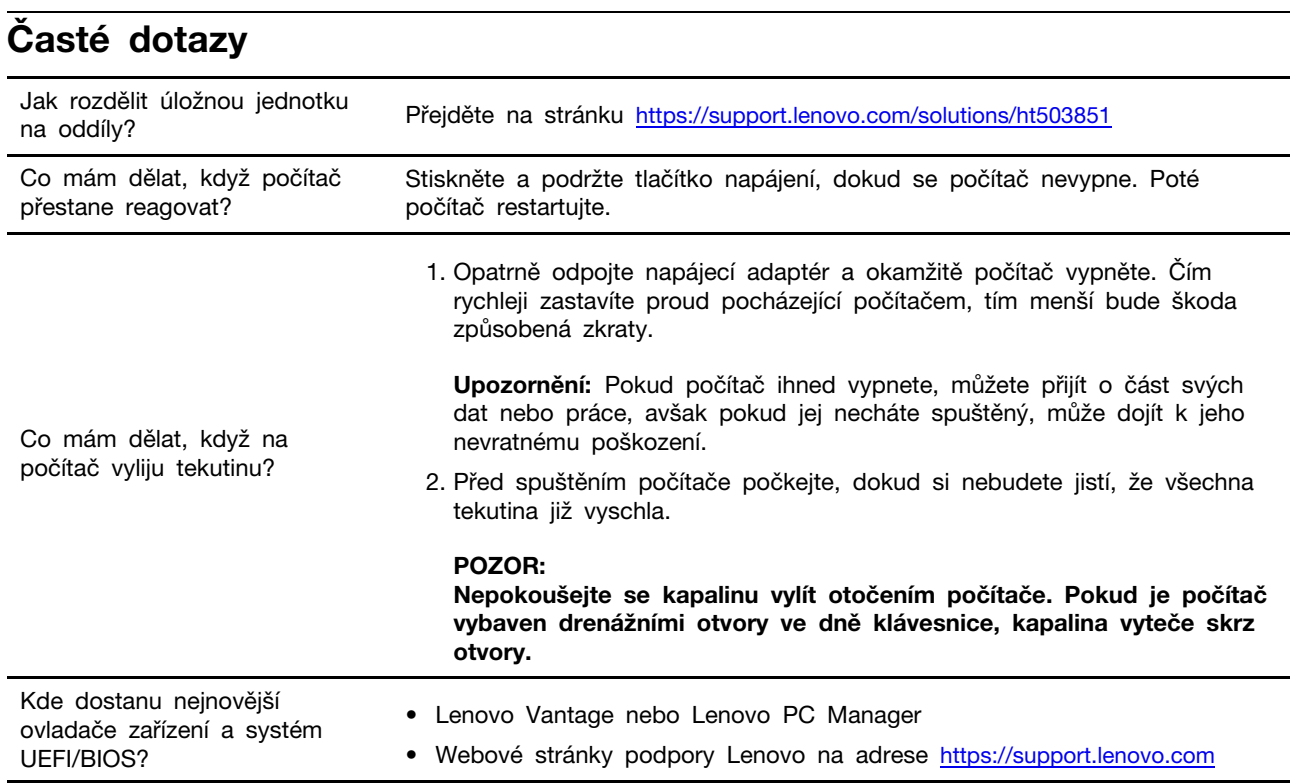

# <span id="page-28-2"></span>Zdroje ke svépomoci

Pomocí následujících zdrojů svépomoci získejte další informace o počítači a odstraňování problémů.

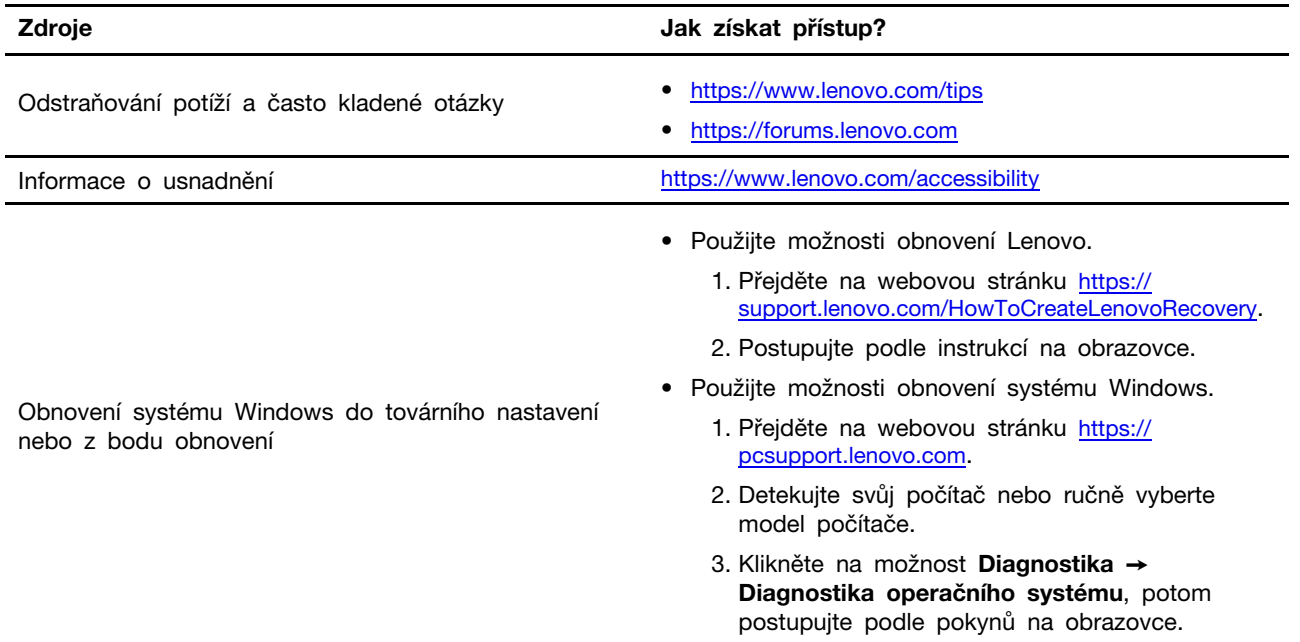

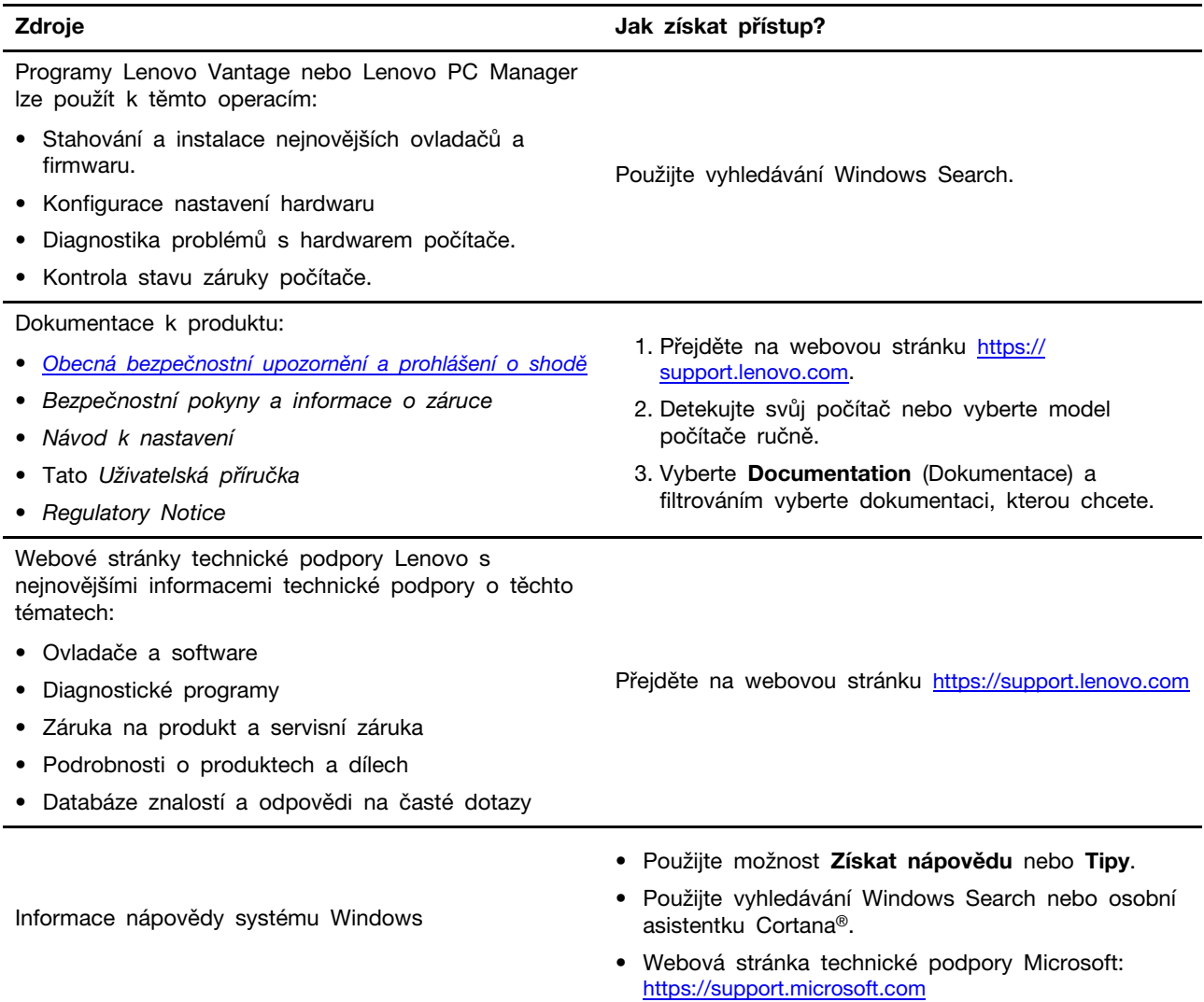

# <span id="page-29-0"></span>Co je to CRU?

Jednotky vyměnitelné zákazníkem (CRU) jsou součásti, které může upgradovat nebo vyměnit sám zákazník. Počítač Lenovo může zahrnovat následující typy CRU:

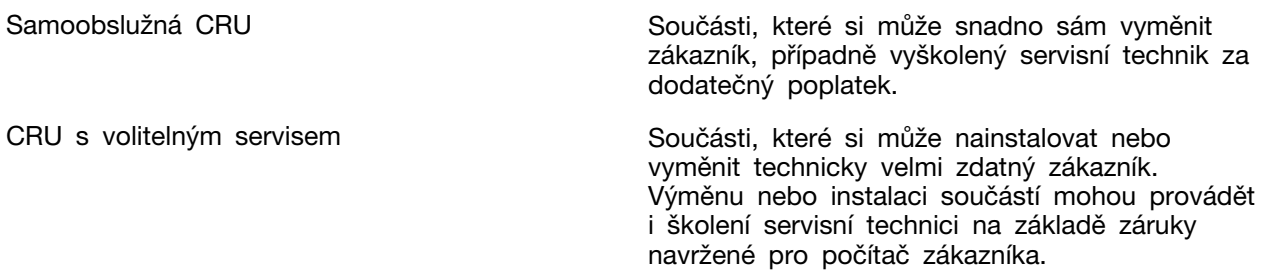

Pokud si chcete CRU nainstalovat, společnost Lenovo vám CRU zašle. Je možné, že vadný díl, který součást CRU nahrazuje, budete muset vrátit. Když je požadováno vrácení součásti: (1) budou k CRU určené pro výměnu přiloženy pokyny pro vrácení, předplacená průvodka a obal; a (2) náhradní CRU vám může být napčtována, pokud společnost Lenovo neobdrží vadnou CRU do třiceti (30) dnů ode

dne, kdy CRU pro výměnu obdržíte. Veěškčeré podrobnosti naleznete v dokumentu Omezená záruka Lenovo na adrese https://www.lenovo.com/warranty/llw\_[02](https://www.lenovo.com/warranty/llw_02).

# <span id="page-30-0"></span>**CRU pro váš model produktu**

Tabulka níže uvádí CRU a typy CRU, které jsou definovány pro váš model produktu.

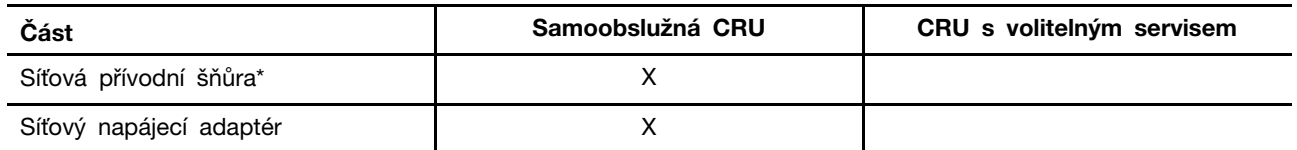

\* pro vybrané modely

#### **:Poznámky**

• Pokyny pro výměnu CRU jsou uvedeny v jedné nebo několika z následujících publikací a můžete si je od společnosti Lenovo kdykoliv vyžádat.

produkt Uživatelská příručka

Tištěná publikace, která byla dodána s produktem

• Výměnu všech výše neuvedených dílů, včetně vestavěné dobíjecí baterie, musí provádět specializovaný servis nebo technik autorizovaný společností Lenovo. Více informací přejděte na stránku: https://support.lenovo.com/partnerlocation.

# <span id="page-31-0"></span>Zavolejte Lenovo

Pokud jste se pokusili vyřešit problém sami a stále potřebujete pomoc, můžete zavolat zákaznické středisko technické podpory společnosti Lenovo.

# <span id="page-31-1"></span>**Než budete kontaktovat Lenovo**

Než budete kontaktovat společnost Lenovo, zaznamenejte si informace o produktu a problému.

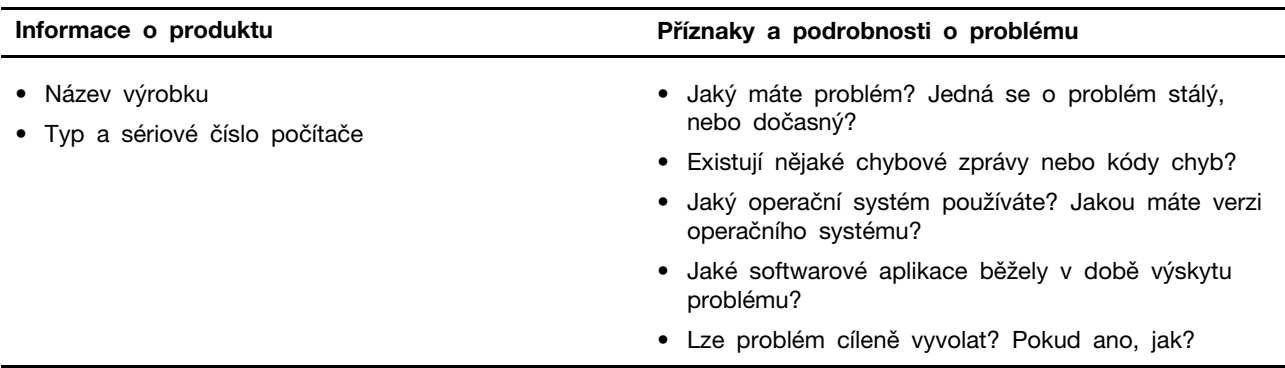

Poznámka: Název výrobku a sériové číslo obvykle najdete na spodní straně počítače buď vytištěné na štítku, nebo vyleptané na krytu.

# <span id="page-31-2"></span>**Lenovo podpory Středisko**

Během záruční lhůty můžete požádat o pomoc uživatelské středisko technické podpory Lenovo.

#### Telefonní čísla

Seznam telefonních čísel podpory Lenovo ve vaší zemi nebo regionu naleznete na webové stránce https://pcsupport.lenovo.com/supportphonelist.

Poznámka: Telefonní čísla se mohou měnit bez předchozího upozornění. Není-li číslo pro vaši zemi či oblast uvedeno v seznamu, obraťte se na příslušného prodejce produktů Lenovo nebo obchodního zástupce společnosti Lenovo.

#### Služby dostupné během záruční doby

- Zjištění problému k dispozici jsou kvalifikovaní pracovníci, kteří vám pomohou s identifikací problému v případě potíží s hardwarem a kteří vám budou nápomocni při rozhodování o akci nezbytné pro vyřešení problému.
- Oprava hardwaru Lenovo v případě zjištění problému způsobeného hardwarem Lenovo v záruční době Vám budou k dispozici kvalifikovaní servisní pracovníci, kteří Vám poskytnou služby odpovídající úrovně.
- Řízení změn EC příležitostně se mohou po prodeji produktu vyskytnout nezbytné změny. Lenovo nebo prodejce, je-li k tomu oprávněn společností Lenovo, v takovém případě poskytne vybrané aktualizace EC (Engineering Changes).

#### **služby Neposkytované**

- Výměnu nebo použití jiných součástí než od Lenovo nebo součástí bez záruky
- Identifikaci příčiny softwarových problémů
- Konfigurace systému UEFI/BIOS při instalaci nebo upgradu
- Změny, úpravy nebo aktualizace ovladačů zařízení
- Instalaci a správu síťových operačních systémů (NOS)
- Instalaci a správu programů

Podmínky omezené záruky Lenovo, které se vztahují na váš hardwarový produkt od společnosti Lenovo, naleznete v kapitole "Informace o záruce" v příručce Bezpečnostní pokyny a informace o záruce dodané s počítačem.

# <span id="page-32-0"></span>Zakoupit další služby

Během záruční lhůty a po ní si můžete zakoupit další služby od společnosti Lenovo na adrese https://pcsupport.lenovo.com/warrantyupgrade.

Dostupnost konkrétní služby a její název se v různých zemích nebo regionech může lišit.

# <span id="page-34-0"></span>**Dodatek A. Upozornění a ochranné známky**

#### **Upozornění**

Společnost Lenovo nemusí ve všech zemích nabízet produkty, služby a funkce popsané v tomto dokumentu. Informace o produktech a službách, které jsou momentálně ve Vaší zemi dostupné, můžete získat od zástupce společnosti Lenovo pro Vaši oblast. Žádný z odkazů na produkty, programové vybavení nebo služby společnosti Lenovo neznamená, ani z něj nelze vyvozovat, že smí být použit pouze uvedený produkt, program nebo služba společnosti Lenovo. Použít lze jakýkoli funkčně ekvivalentní produkt, program či službu neporušující práva společnosti Lenovo k duševnímu vlastnictví. Za vyhodnocení a ověření činnosti libovolného produktu, programu či služby jiného výrobce než Lenovo však odpovídá uživatel.

Společnost Lenovo může mít patenty nebo podané žádosti o patent, které zahrnují předmět tohoto dokumentu. Vlastnictví tohoto dokumentu vám nedává žádná práva k těmto patentům. Písemné dotazy ohledně licencí můžete zaslat na adresu: Lenovo (United States), Inc. 8001 Development Drive Morrisville, NC 27560  $U.S.A.$ Attention: Lenovo Director of Licensing

LENOVO TUTO PUBLIKACI POSKYTUJE TAK, JAK JE, BEZ JAKÝCHKOLIV ZÁRUK, VYJÁDŘENÝCH VÝSLOVNĚ NEBO VYPLÝVAJÍCÍCH Z OKOLNOSTÍ, VČETNĚ, A TO ZEJMÉNA, ZÁRUK NEPORUŠENÍ PRÁV TŘETÍCH STRAN, PRODEJNOSTI NEBO VHODNOSTI PRO URČITÝ ÚČEL. Právní řády některých zemí nepřipouštějí vyloučení záruk výslovně vyjádřených nebo vyplývajících z okolností v určitých transakcích, a proto se na vás výše uvedené omezení nemusí vztahovat.

Informace zde uvedené jsou pravidelně aktualizovány a v příštích vydáních této publikace již budou tyto změny zahrnuty. Aby společnost Lenovo mohla poskytovat lepší služby, vyhrazuje si právo vylepšovat a/nebo měnit produkty a programy popsané v příručkách, které jsou součástí vašeho počítače, a měnit obsah příručky kdykoliv a bez dalšího upozornění.

Softwarové rozhraní a funkce a hardwarová konfigurace počítače, který si zakoupíte, nemusí nutně odpovídat rozhraní a vlastnostem popsaným v příručkách přiložených k počítači. Konfiguraci produktu naleznete v části příslušné smlouvy (je-li k dispozici) nebo seznamu obsahu balení produktu, nebo se poradte s distributorem pro prodei produktu. Společnost Lenovo může používat nebo distribuovat libovolné informace, které jí poskytnete, podle vlastního uvážení, aniž by jí tím vznikl jakýkoli závazek vůči Vám.

Produkty popsané v tomto dokumentu nejsou určeny pro použití v implantátech nebo jiných aplikacích pro podporu životních funkcí, kde by selhání mohlo způsobit úraz nebo usmrcení osob. Údaje obsažené v tomto dokumentu neovlivňují a nemění specifikace produktů Lenovo nebo záruky, které jsou k nim poskytovány. Nic v tomto dokumentu nepředstavuje vyjádřené ani odvozené licence nebo odškodnění podle práv na duševní vlastnictví společnosti Lenovo nebo třetích stran. Všechny informace v tomto dokumentu byly získány ve specifických prostředích a jsou uváděny jako příklady. Výsledky získané v jiných prostředích se mohou lišit.

Společnost Lenovo může používat nebo distribuovat libovolné informace, které jí poskytnete, podle vlastního uvážení, aniž by jí tím vznikl jakýkoli závazek vůči Vám.

Jakékoliv odkazy v této publikaci na webové stránky jiných společností než Lenovo jsou poskytovány pouze pro pohodlí uživatele a nemohou být žádným způsobem vykládány jako doporučení těchto webových stránek. Materiály obsažené na těchto webových stránkách nejsou součástí materiálů tohoto produktu Lenovo a mohou být používány pouze na Vaše vlastní riziko.

Veškeré údaje o výkonu, které jsou v tomto dokumentu uvedeny, byly stanoveny v řízeném prostředí. Výsledky získané v jiném operačním prostředí se proto mohou výrazně lišit. Některá měření mohla být prováděna v systémech na úrovni vývoje a v těchto případech nelze zaručit, že tato měření budou stejná ve všeobecně dostupných systémech. Kromě toho mohla být některá měření odhadnuta prostřednictvím extrapolace. Skutečné výsledky se mohou lišit. Uživatelé tohoto dokumentu by si měli ověřit použitelnost dat pro svoje specifické prostředí.

Tento dokument je chráněn autorskými právy společnosti Lenovo a nevztahuje se na něj žádná open source licence, a to včetně jakýchkoli dohod Linux, které se mohou týkat softwaru instalovaného jako součást tohoto produktu. Společnost Lenovo má právo tento dokument kdykoliv bez upozornění .aktualizovat

Nejnovější informace si můžete vyžádat nebo s jakýmikoli otázkami a komentáři se můžete obrátit na společnost Lenovo nebo můžete navštívit webové stránky Lenovo:

#### https://support.lenovo.com

#### **známky Ochranné**

Lenovo a logo Lenovo jsou ochranné známky společnosti Lenovo. Microsoft, Windows a Cortana jsou ochranné známky společností skupiny Microsoft. DisplayPort je ochranná známka sdružení Video Electronics Standards Association. Pojmy HDMI a HDMI High-Definition Multimedia Interface a rovněž logo HDMI jsou ochranné známky nebo zapsané ochranné známky společnosti HDMI Licensing Administrator, Inc. ve Spojených státech a dalších zemích. Wi-Fi je registrovaná ochranná známka organizace Wi-Fi Alliance. USB-C je ochranná známka organizace USB Implementers Forum. Všechny ostatní ochranné známky jsou majetkem příslušných vlastníků.